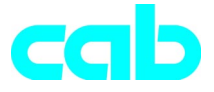

# Impresora de transferencia Serie **a**

# Breve introducción

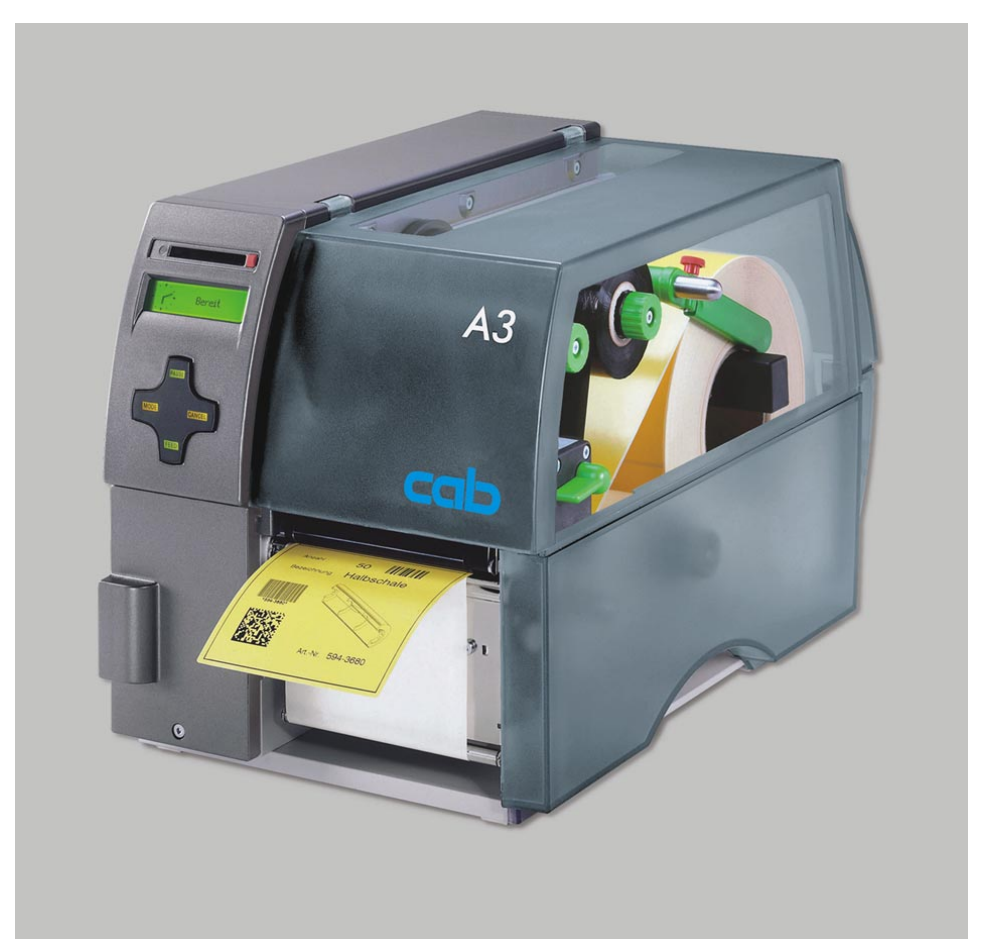

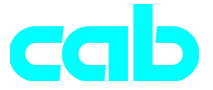

Gesellschaft für Computer- und Automations-Bausteine mbH & Co KG cab-Produkttechnik GmbH & Co KG Postfach 19 04 D-76007 Karlsruhe Wilhelm-Schickard-Str. 14 D-76131 Karlsruhe Telefon + 49 (0) 721 / 66 26-00 Telefax + 49 (0) 721 / 66 26-249 http://www.cabgmbh.com e-mail : info@cabgmbh.com

copyright by cab

Reservado el derecho de introducir modificaciones técnicas In accordance with our policy of continual product improvement, we reserve the right to alter specifications without notice Données technique modifiables sans prévais

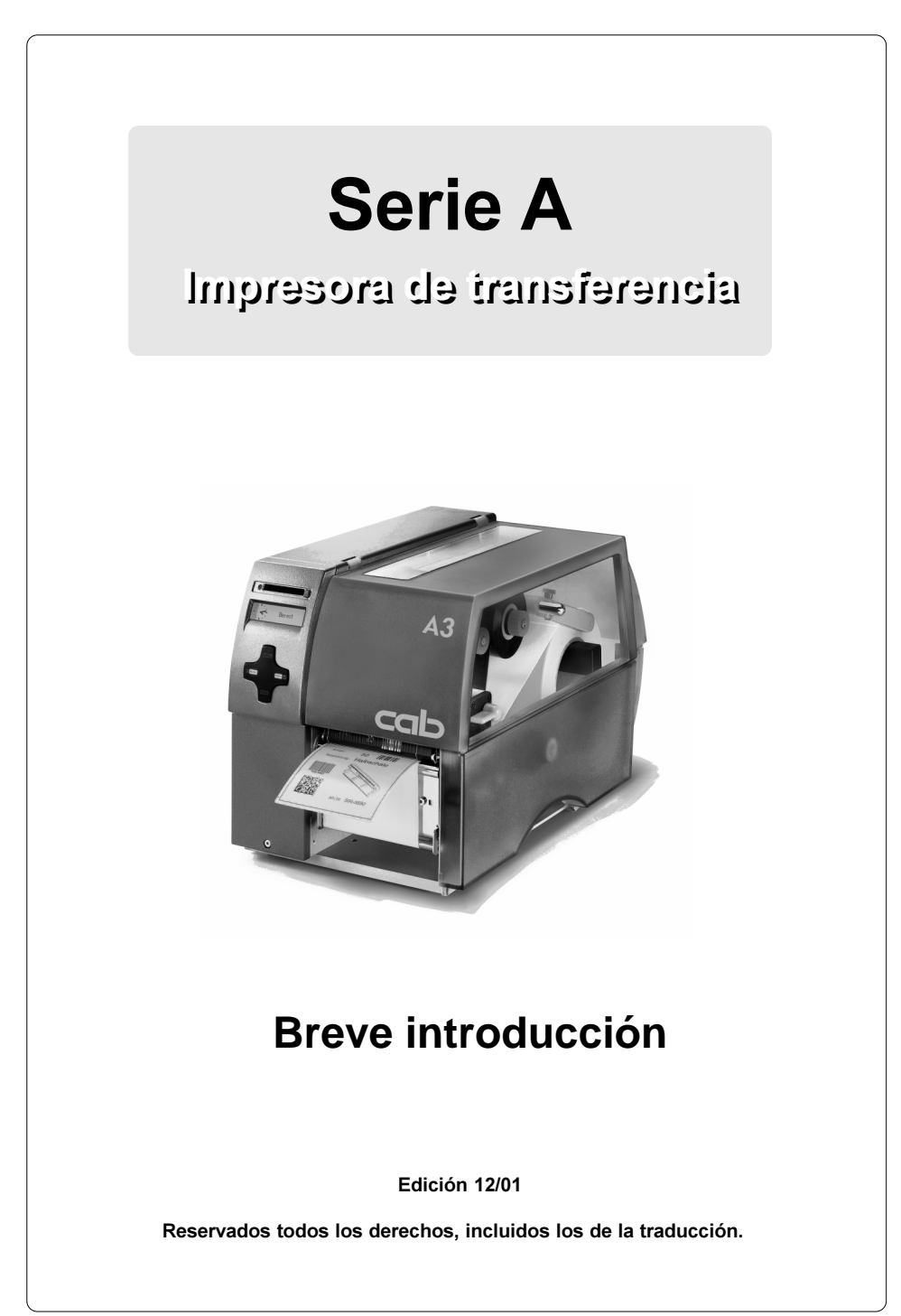

# Declaración de conformidad CEE

Por la presente declaramos que el aparato descrito a continuación, debido a su concepción y construcción en la versión comercializada por nosotros, cumple las oportunas especificaciones de seguridad y salud de las correspondientes directivas CEE. Esta declaración pierde validez en caso de se realice una modificación de la máquina o un empleo no convenidos con nosotros.

#### Aparato: Tipo :

#### Impresora de transferencia entre a Serie A

Directivas y normas CEE aplicadas:

- Directiva CEE sobre maquinaria 98/37/CEE

- Seguridad de la máquinas EN 292-2:1991
- Directiva CEE sobre baja tensión 73/23/CEE
- Seguridad de aparatos de información EN60950:1992+A1:1993 y máquinas de oficina
- Directiva CEE de CEM 89/336/CEE
- Valores límite de radiointerferencias de EN 55022 :1998 aparatos de técnica de la información
- 
- Oscilaciones de tensión / intermitencia
- Resistencia a interferencias del sector industrial EN 50082-1: 1992-12 y de pequeñas empresas

Por el fabricante:

cab Produkttechnik Sömmerda Sömmerda, 21.05.01

Guen Back Erwin Fascher

Director Comercial

- Corrientes de vibración armónica EN 61000-3-2:1995+A1:1998+A2:1998 +A14:1999:2000

# Instrucciones importantes de seguridad

- 1. Este equipo se destina exclusivamente a imprimir etiquetas, papel continuo y materiales similares.
- 2. Enchufe el equipo únicamente a una red con la tensión apropiada. Este equipo está ejecutado par tensiones de corriente alterna de 100 a 240 V. Conectar la impresora sólo a una caja de enchufe con contacto de conductor con puesta a tierra.
- 3. La impresora sólo puede conectarse con aparatos con tensión pequeña de protección.
- 4. Se ha de cuidar que al realizar las conexiones estén desconectados todos los aparatos que deben conectarse (impresoras, ordenadores, etc.). Los aparatos deben desconectarse también cuando se van a soltar las conexiones.
- 5. Hay que asegurarse de que la impresora no esté expuesta a humedad.
- 6. Es posible activar la impresora con la tapa abierta. En este caso, hay piezas giratorias de acceso libre. Se pondrá especial cuidado para que no entren en contacto con estas piezas el cabello, joyas u objetos parecidos.
- 7. Durante la impresión puede calentarse el grupo de cabezal de impresión. Poner cuidado para no tocarlo.
- 8. Desconectar la impresora de la red antes de iniciar los trabajos de limpieza o mantenimiento.
- 9. Sólo el personal cualificado puede realizar las reparaciones de la impresora.

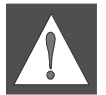

# AVISO:

No abra el reverso. ¡Peligro de muerte por la tensión de la red!

# Conexiones

# Conexión a la red

La impresora está equipada con un alimentador de amplia gama (100-240V AC), de modo que se puede funcionar con tensiones de red de 230V AC/ 50 Hz y de 115V AC/60 Hz sin incidencia en el equipo.

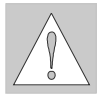

#### ATENCIÓN:

Antes de conectar su impresora a la red, cerciórese de que el interruptor de corriente (6) se encuentra en posición "O" (DESACTIVADO).

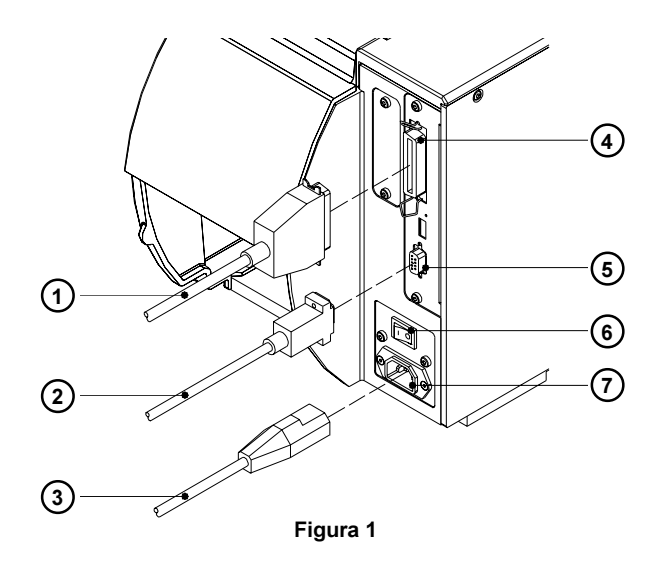

Enchufe el cable de la red (3) que está entre los accesorios, en la caja de conexión de la red (7) y contacte el cable con una base de enchufe provista de toma de tierra.

# Conexión al ordenador

La impresora posee de forma estándar un interfaz paralelo (4) bidireccional y un interfaz de serie RS-232 con enchufe hembra de 9 polos (5). Para la conexión en serie debe configurarse el interfaz RS-232 de la impresora adaptándose a los ajustes existentes en el ordenador (véanse instrucciones de servicio).

Conecte el ordenador y la impresora con un cable apropiado (1, 2) y sujete las uniones por cable con los tornillos o estribos presentes en los conectores de enchufe.

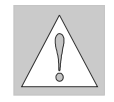

# ATENCIÓN:

Todos los ordenadores conectados a la impresora y los cables de conexión deben estar debidamente puestos a tierra.

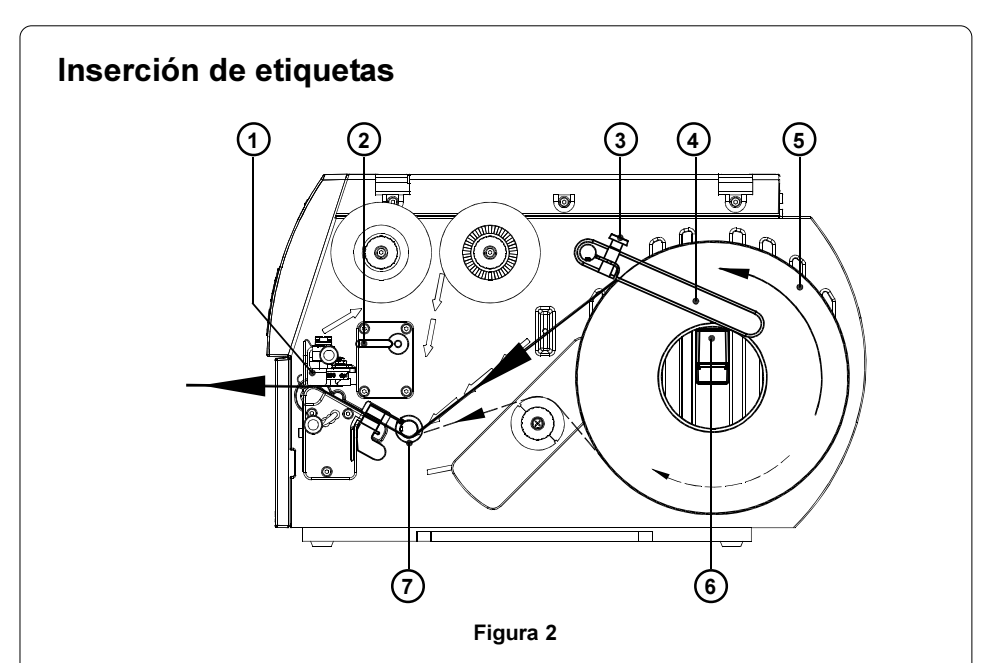

Para la introducción del material en modo de corte son de aplicación los siguientes pasos. En las instrucciones de servicio de la impresora o de la célula fotoeléctrica se le ofrecen instrucciones sobre la introducción del material en modo bobinador o en modo dispensador y también sobre la introducción de papel en acordeón.

- 1. Suelte el tornillo moleteado (3), incline hacia arriba la guía (4) y deslícela hacia fuera todo lo que sea posible.
- 2. Coloque el rollo de etiquetas (5) sobre el portarrollos (6) y desenrolle una tira más larga de etiquetas desde el rollo de reserva. Deslice el rollo hasta el tope.
- 3. Incline hacia abajo la guía (4) hasta el portarrollos (6). Deslice la guía contra el rollo de reserva, de modo que el rollo quede ligeramente frenado al desbobinar. Apriete el tornillo moleteado (3).
- 4. Incline la palanca (2) hasta el tope en el sentido de las agujas del reloj y levante así el módulo del cabezal de impresión (1).
- 5. Deslice cuanto sea posible hacia afuera la arandela de guía (7).
- 6. Pase por la impresora la tira de etiquetas como se indica en la figura 2. El avance del papel para etiquetas bobinadas hacia fuera se indica con una línea continua, mientras que el avance del papel para etiquetas bobinadas hacia dentro se indica con una línea discontinua.
- 7. Ajuste la célula fotoeléctrica de las etiquetas (8) de manera que el sensor correspondiente (9) pueda captar los vacíos de etiqueta y las marcas de perforación o reflexión.

Para el ajuste, desplace la célula fotoeléctrica con el asa (10), llevándola a la posición necesaria.

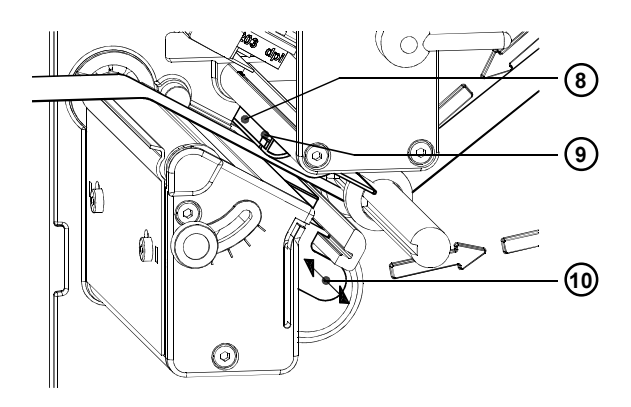

Figura 3

- 8. Desplace la arandela guía (7) contra el canto exterior de la tira de etiquetas.
- 9. Incline la palanca (2) hasta el tope en sentido contrario a las agujas del reloj. De este modo queda bloqueado el cabezal de impresión.
- 10. Utilizando etiquetas estrechas, hay que activar el apoyo del cabezal de impresión.

# Ajuste del apoyo del cabezal de impresión

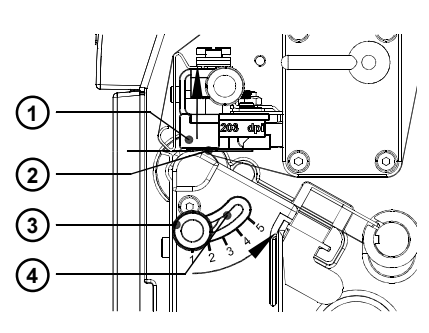

Figura 4

Al imprimir etiquetas estrechas (ancho < la mitad de la anchura del cabezal de impresión) puede el cabezal de impresión entrar en contacto directo con el rodillo de impresión en la zona en que no hay material. Esto puede provocar el desgaste prematuro del cabezal de impresión y producir diferencias de intensidad de impresión entre ambos extremos de la etiqueta. De ahí que deba activarse el apoyo del cabezal de impresión (2) cuando se utilicen etiquetas estrechas:

- 1. La posición actual del apoyo del cabezal de impresión (2) puede leerse en la escala situada en el taladro guía (4).
- 2. Para etiquetas más anchas se recomienda la posición 1. Aquí está totalmente desactivado el apoyo del cabezal de impresión (2).
- 3. Para etiquetas estrechas, suelte el tornillo moleteado (3) y deslícelo lentamente en dirección a la posición 5. Para ello se eleva hacia fuera el cabezal de impresión (1).
- 4. Revise el ajuste controlando la uniformidad de la intensidad de impresión.
- 5. Apriete el tornillo moleteado (3).

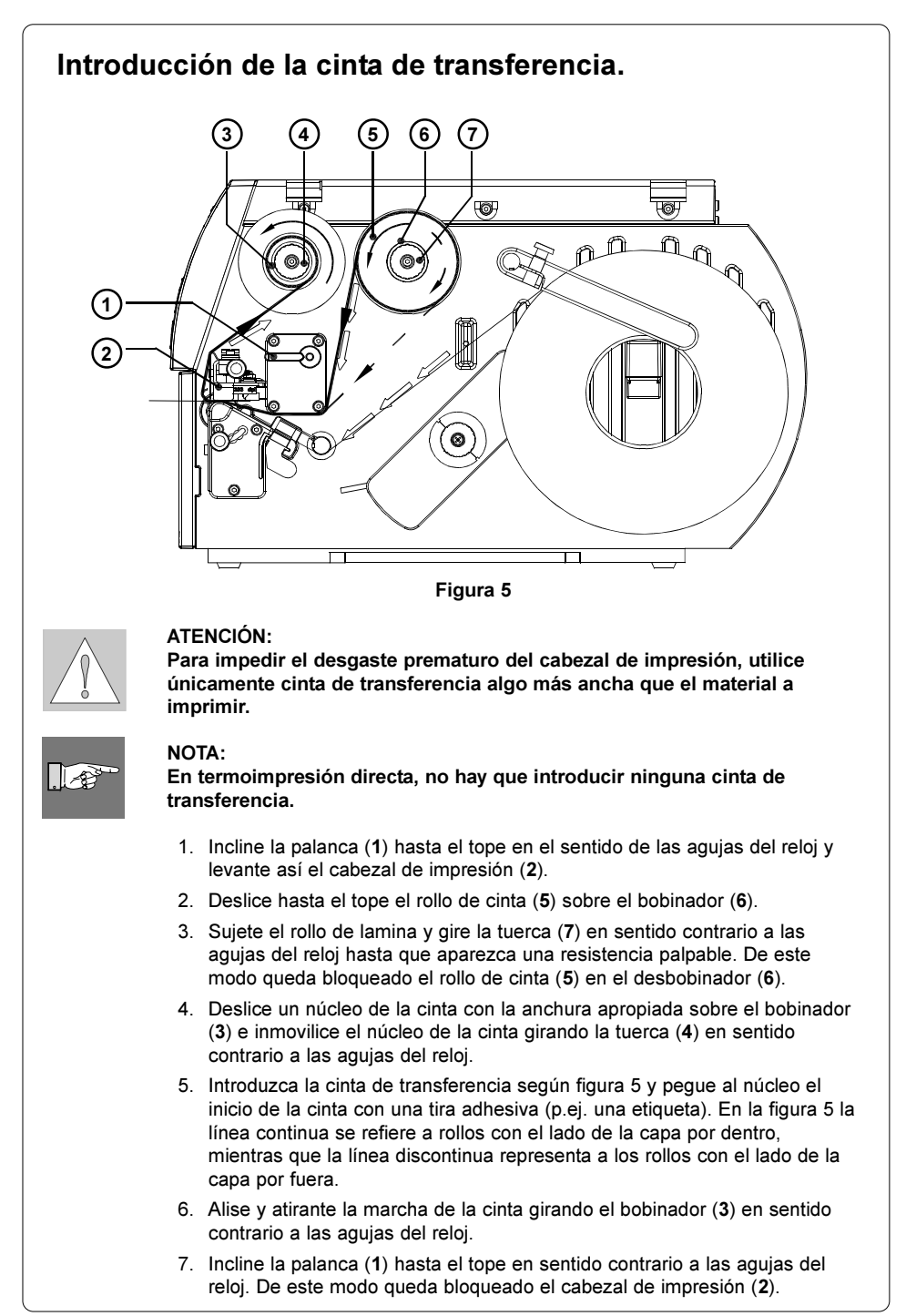

# Ajuste del avance de la cinta de transferencia

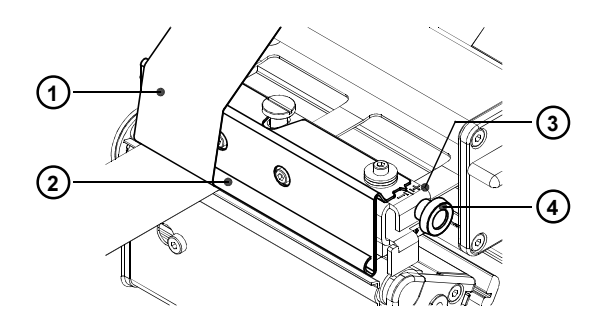

#### Figura 6

Si en el avance de la cinta de transferencia (1) aparecen pliegues que producen defectos de impresión, se puede ajustar la chapa de inversión de transferencia (2) para corregir este fallo :

- 1. El ajuste actual puede leerse en la escala (3).
- 2. Para modificar el ajuste, gire el tornillo moleteado (4). Graduando en sentido "+" se tensará más el borde inferior de la cinta de transferencia. Graduando en sentido "-" se tensará más el exterior de la cinta de transferencia.

Para impedir la formación del pliegues, hay que tensar la cinta de transferencia en el bode a partir del cual se forman los pliegues.

# Panel de control

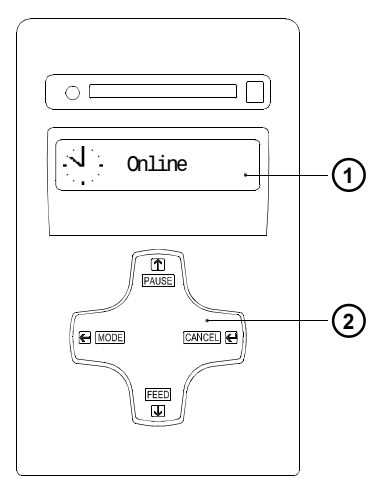

El panel de control se compone de una pantalla gráfica (1) y la ruta de navegación (2) con cuatro teclas integradas.

En la pantalla del panel de control se pueden leer constantemente datos sobre el estado del sistema de la impresora y el estado de elaboración de las órdenes actuales de impresión.

El funcionamiento de las teclas depende del estado en que se encuentre el sistema. Las funciones activas se marcan al iluminarse en los campos de las teclas los letreros o símbolos vigentes en cada momento.

Figura 7

# Funciones de las teclas durante la impresión

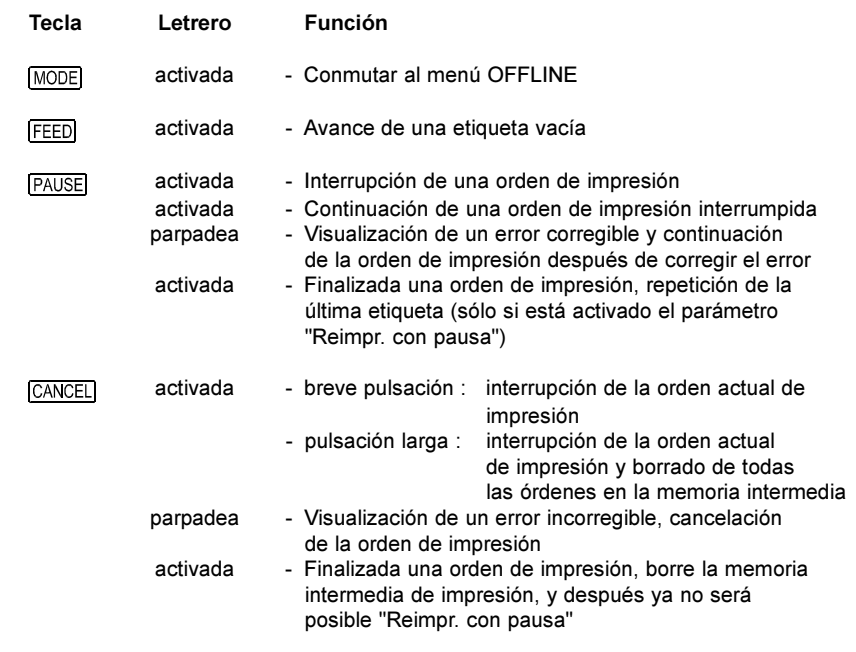

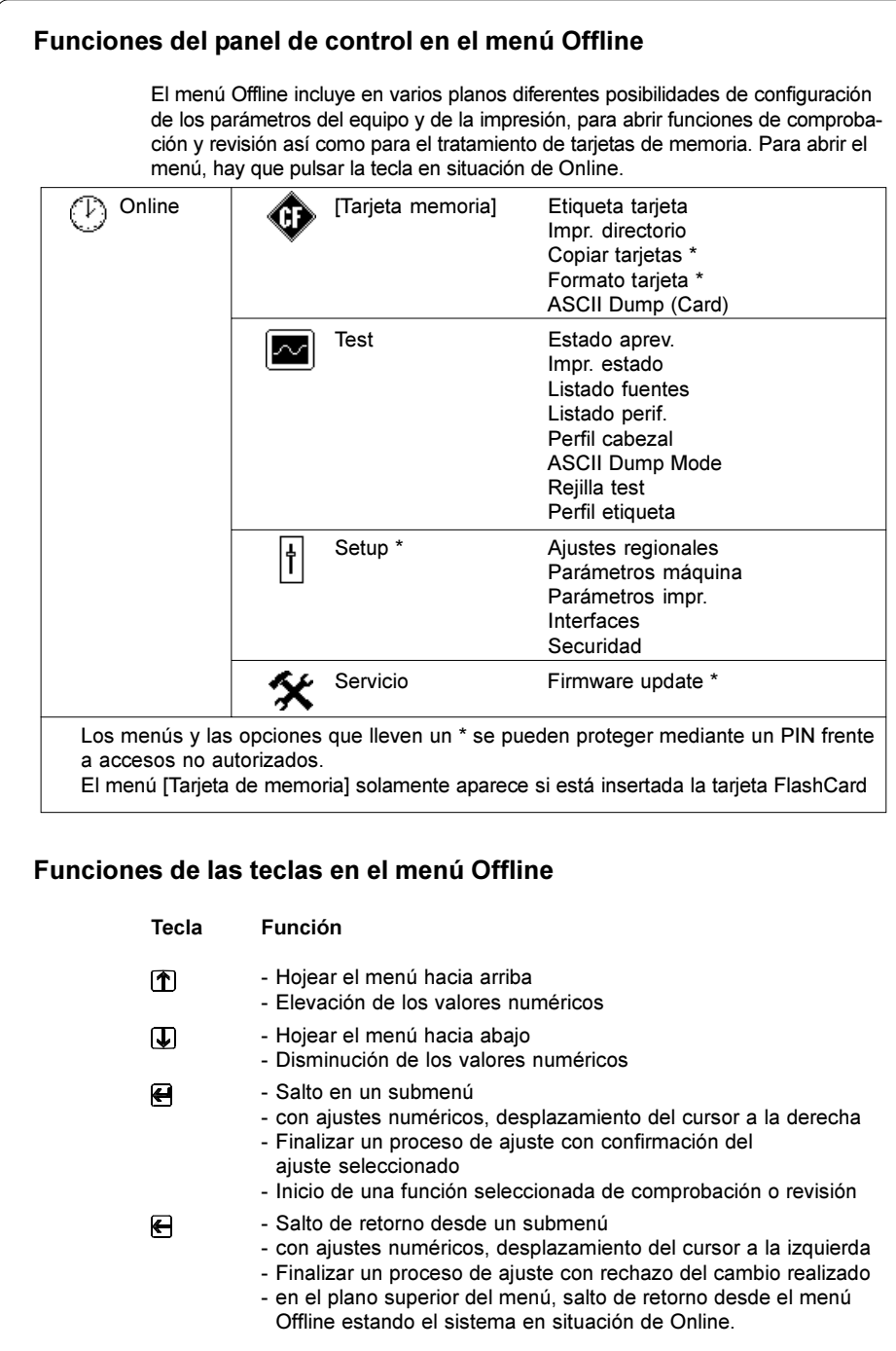

# Configuración

En el menú "Setup" del menú Offline, encontrará una diversidad de parámetros para configurar su impresora para el caso de aplicación concreto. Realice cambios en este menú principalmente en la primera puesta en marcha y en caso de darse alteraciones fundamentales de las condiciones operativas de la impresora. Los cambios que se hacen necesarios al ejecutar diversas órdenes de impresión, por ejemplo con materiales diferentes, se pueden realizar en toda regla mediante configuraciones del software. Todo el menú "Setup" se puede proteger mediante un número codificado (PIN) frente a un acceso no autorizado.

- 1. Pase con la tecla MODE desde el estado de "Online" al menú Offline.
- 2. Pulse las teclas  $\bigcirc$  o  $\bigtriangledown$  cuantas veces sea necesario para acceder al menú "Setup". Pulse <sup>...</sup>
- 3. Si el menú "Setup" está protegido con un PIN, aparecerá en pantalla la petición de teclear "PIN: 0000". Con las teclas  $\mathbb{I}$  y  $\mathbb{I}$  se pueden modificar cada una de las cifras del PIN. El dígito a modificar parpadeará en la pantalla. Con la tecla  $\bigoplus$  se pasa a la cifra siguiente. Si se han tecleado correctamente todas las cifras, se producirá un salto al menú "Setup".
- 4. Los parámetros están dispuestos en una estructura de árbol. Con las teclas  $\left| \bigcirc \right|$  o  $\left| \bigcirc \right|$  se puede optar entre los diferentes submenús. Con la tecla  $\bigoplus$  se produce el salto al submenú seleccionado.
- 5. Al alcanzarse el plano verdadero de los parámetros, se visualizará en pantalla por debajo del nombre del parámetro el valor actual del parámetro seleccionado. El símbolo  $\equiv$  se encuentra en la línea superior e indica que con las teclas  $\left| \uparrow \right|$  y  $\left| \downarrow \right|$  se puede conmutar entre los diversos parámetros.

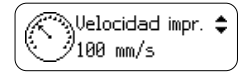

6. Para cambiar la configuración hay que pulsar la tecla  $\leftarrow$ . El símbolo aparece ahora en la línea inferior e indica que con las teclas  $\textcircled{1}$  y  $\textcircled{1}$  se puede modificar la configuración del parámetro.

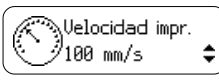

- 7. Para confirmar el cambio hay que pulsar la tecla  $\bigoplus$ . Para rechazar el cambio, pulse la tecla  $\leftarrow$ . En ambos casos vuelve a cambiar el símbolo  $\triangle$  a la línea superior.
- 8. Para el salto de retorno al menú superior o a la situación de "Online", pulse si es preciso varias veces la tecla  $\blacksquare$ .

La tabla siguiente ofrece un resumen abreviado de los parámetros de configuración. Encontrará información detallada en las instrucciones de servicio.

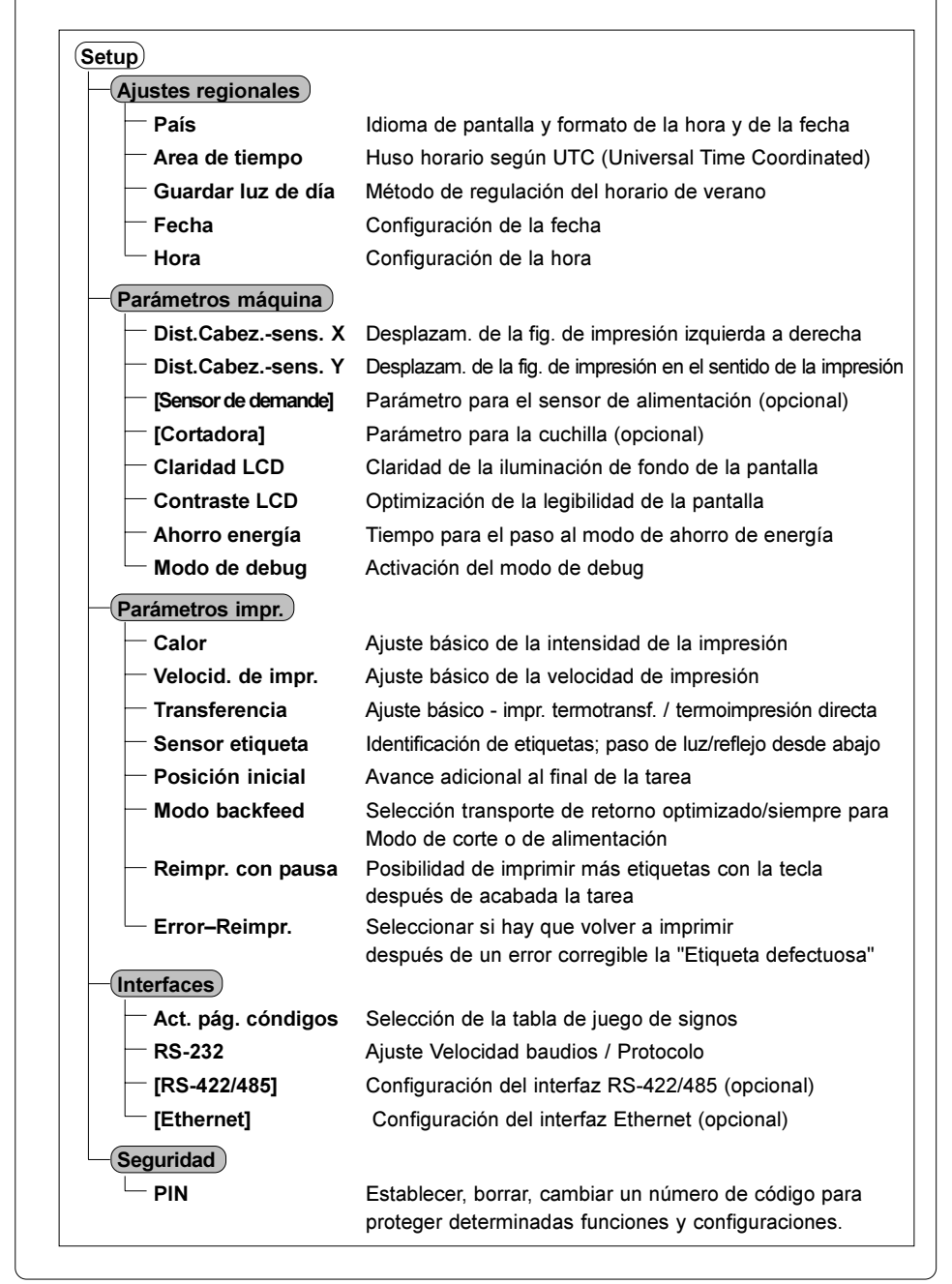

# Funciones de test

La impresora está equipada con una serie de funciones de test que se resumen en el menú "Test" dentro del menú Offline.

- 1. Pase con la tecla MODE desde el estado de "Online" al menú Offline.
- 2. Pulse las teclas  $\bigcap$  o  $\bigcup$  cuantas veces sea necesario para acceder al menú "Test". Pulse ⊕ para confirmar la selección.
- 3. Para todas las funciones de test en las que se imprime, le rogamos introduzca material que abarque toda la anchura de impresión.
- 4. Seleccione con las teclas  $\bigcap$  o  $\bigcup$  la función de test deseada y confirme su elección con la tecla  $\blacksquare$ .

# Test

# Estado aprev.

Visualización en pantalla de los parámetros más importantes de configuración y funcionamiento; se cambia de un parámetro a otro con las teclas  $\mathbf{\hat{T}}$  o  $\mathbf{\hat{U}}$ . Para salir de la visualización de "Estado aprev.", hay que pulsar la tecla  $\leftarrow$ .

# Impr. estado

Impresión de los parámetros más importantes de configuración y funcionamiento así como de una muestra de prueba (calidad de la imagen impresa (fig. 8).

# Listado fuentes

Impresión de un listado con los parámetros más importantes de los tipos de escritura disponibles en la impresora. El listado contiene tanto los tipos de escritura internos como los que se han cargado.

# Listado perif.

Impresión de un listado de los componentes más importantes que están instalados en la impresora y de los equipos opcionales conectados a la misma.

# Perfil cabezal

Un diagrama en el que se representan en una curva los valores de resistencia de los puntos de calor del cabezal de impresión. Unos valores de resistencia elevados indican que se ha dañado o deteriorado un punto de impresión.

# ASCII dump mode

Impresión de las secuencias de órdenes recibidas del ordenador. La orden de impresión debe enviarse después de conmutar al modo monitor. Los comandos que llegan a la impresora no son interpretados, sino que se imprimen en forma de texto (figura 10). Para salir del modo monitor hay que pulsar la tecla CANCEL.

#### $(\sf Rejilla$  test  $)$

Impresión de una muestra de test para valorar la calidad de la imagen impresa.

#### Perfil etiqueta

Impresión de un diagrama, en el que se representan en una curva los valores medidos por el sensor al transportar el material.

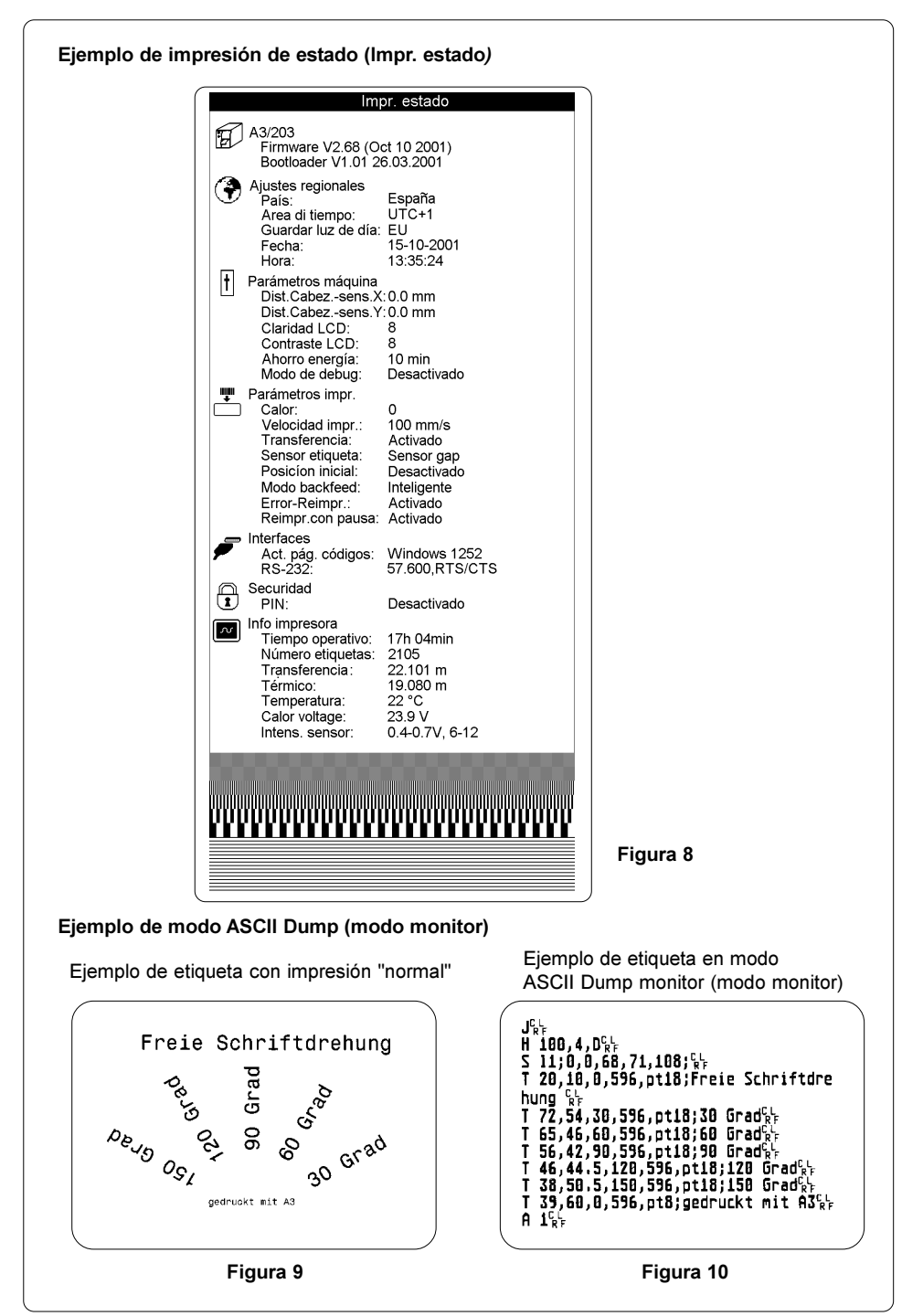

# Limpieza

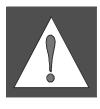

# AVISO:

Antes de iniciar las operaciones de mantenimiento, hay que desconectar de la red la impresora

# Limpieza general

Durante el funcionamiento se acumulan partículas de polvo especialmente en la zona mecánica de impresión. Retire estas partículas con un pincel blando o con una aspiradora de polvo. Las superficies exteriores de la impresora se pueden limpiar con un detergente común.

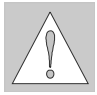

# ATENCIÓN:

¡No utilice objetos de fricción ni disolventes!

# Limpieza del rodillo de impresión

La suciedad adherida al rodillo de impresión pueden producir inconvenientes tanto en la imagen impresa como en el transporte del material.

- 1. Incline el cabezal de impresión.
- 2. Retire de la impresora las etiquetas y la cinta de transferencia.
- 3. Retire todas las sedimentaciones con alcohol y un paño suave.

# Limpieza del cabezal de impresión

Durante la impresión se pueden acumular en el cabezal de impresión impurezas como polvo de papel o partículas de pintura de la cinta de transferencia. Esta suciedad provoca un claro deterioro de la calidad de la imagen impresa

Recomendamos los siguientes intervalos de limpieza :

Termoimpresión directa : después de cada cambio de rollo de etiquetas Impresión de transf. térmica : después de cada cambio de rollo de cinta de transferencia

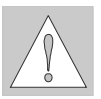

# ATENCIÓN:

No utilice objetos duros o cortantes para limpiar el cabezal de impresión. Evite tocar directamente con la manos la capa protectora de vidrio del cabezal de impresión.

Para limpiar el cabezal de impresión, proceda del siguiente modo:

- 1. Incline el cabezal de impresión.
- 2. Retire de la impresora las etiquetas y la cinta de transferencia.
- 3. Limpie la superficie del cabezal de impresión con una barrita especial de limpieza o con un bastoncito de algodón empapado de alcohol.
- 4. Antes de volver a poner en funcionamiento la impresora, deje secar durante unos 2 ó 3 minutos el cabezal de impresión.